## **Connecting to the Virtual Desktop Service**

There are two methods for connecting to the Windows Virtual Desktop service: HTML access via a web browser, or full desktop access using the client. The client generally provides a better user experience, whereas the HTML access is good for quickly accessing the environment on the go.

## HTML Access:

To access your virtual desktop from within a web browser, navigate to [https://workspaces.surrey.ac.uk.](https://workspaces.surrey.ac.uk/) You will be asked to login using your credentials for multi factor authentication. Once logged in, you will be presented with your available resources, similar to below:

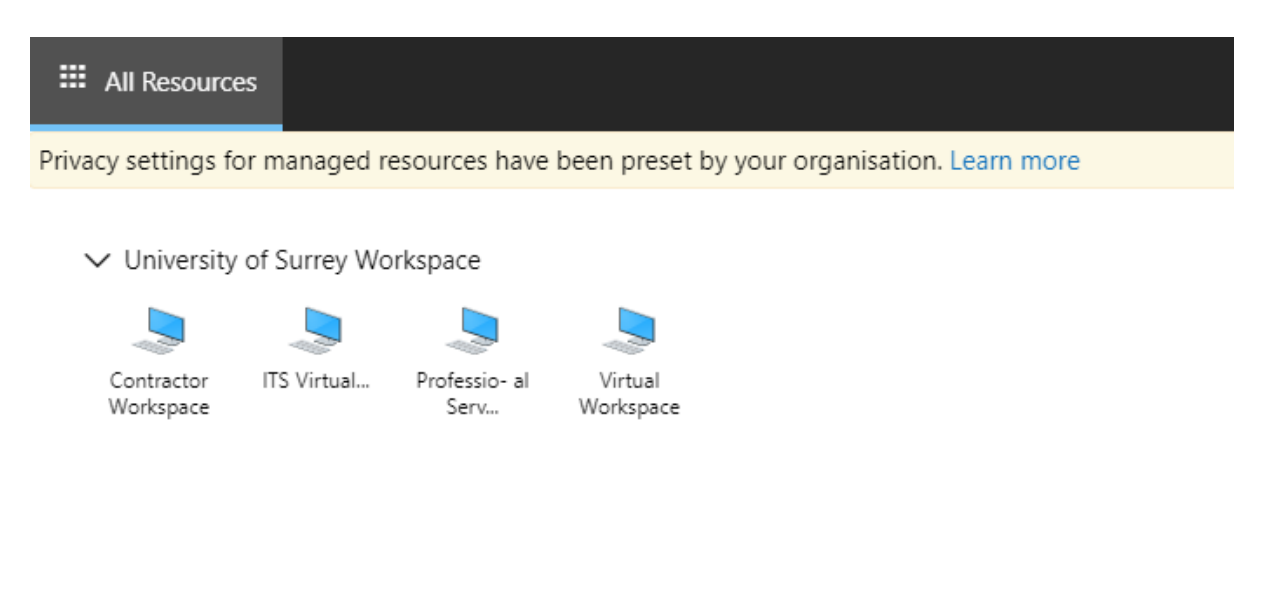

From here, select the resource you wish to access. Your desktop or application will then open within the web browser and can be used as normal.

## Client Access:

The client can be installed on your local machine and will provide a full screen experience. It will also provide additional features over the HTML client such as local and USB drive redirection. The client can be downloaded via the following link for your desired platform (e.g. Windows or macOS):

<https://docs.microsoft.com/en-us/azure/virtual-desktop/connect-windows-7-10>

Once installed, run the client and select the 'Subscribe' button.

**macOS Users**: Once the client is installed, you will be prompted to subscribe or 'Add Workspace'. The Workspace URL to add is **'rdweb.wvd.microsoft.com'**.

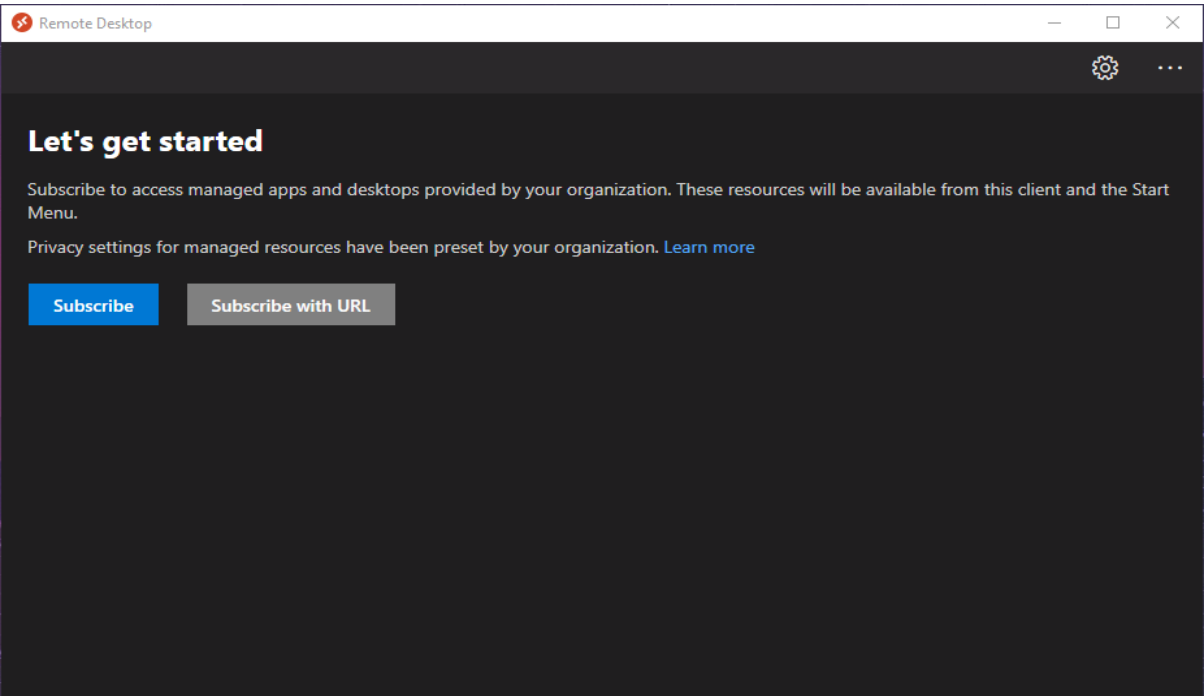

On the next screen that appears, login using your MFA credentials.

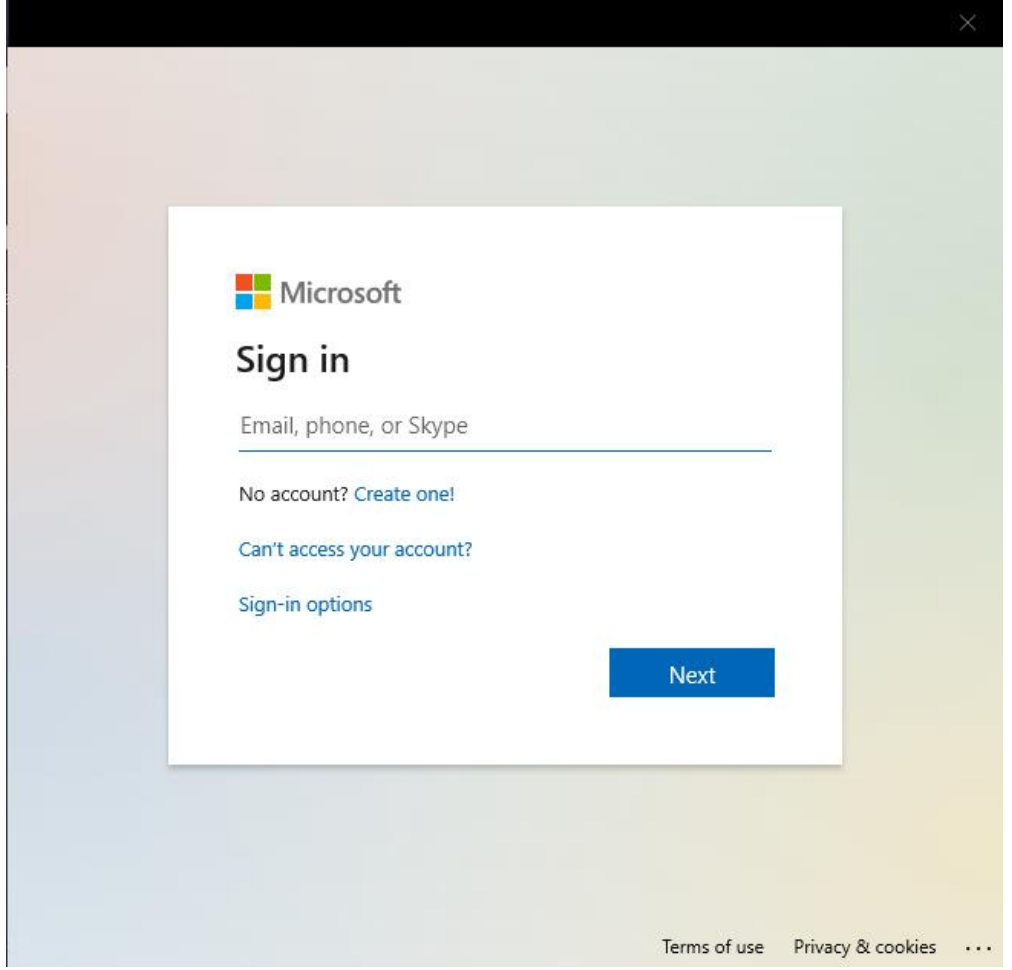

Once authenticated, all available resources will be displayed.

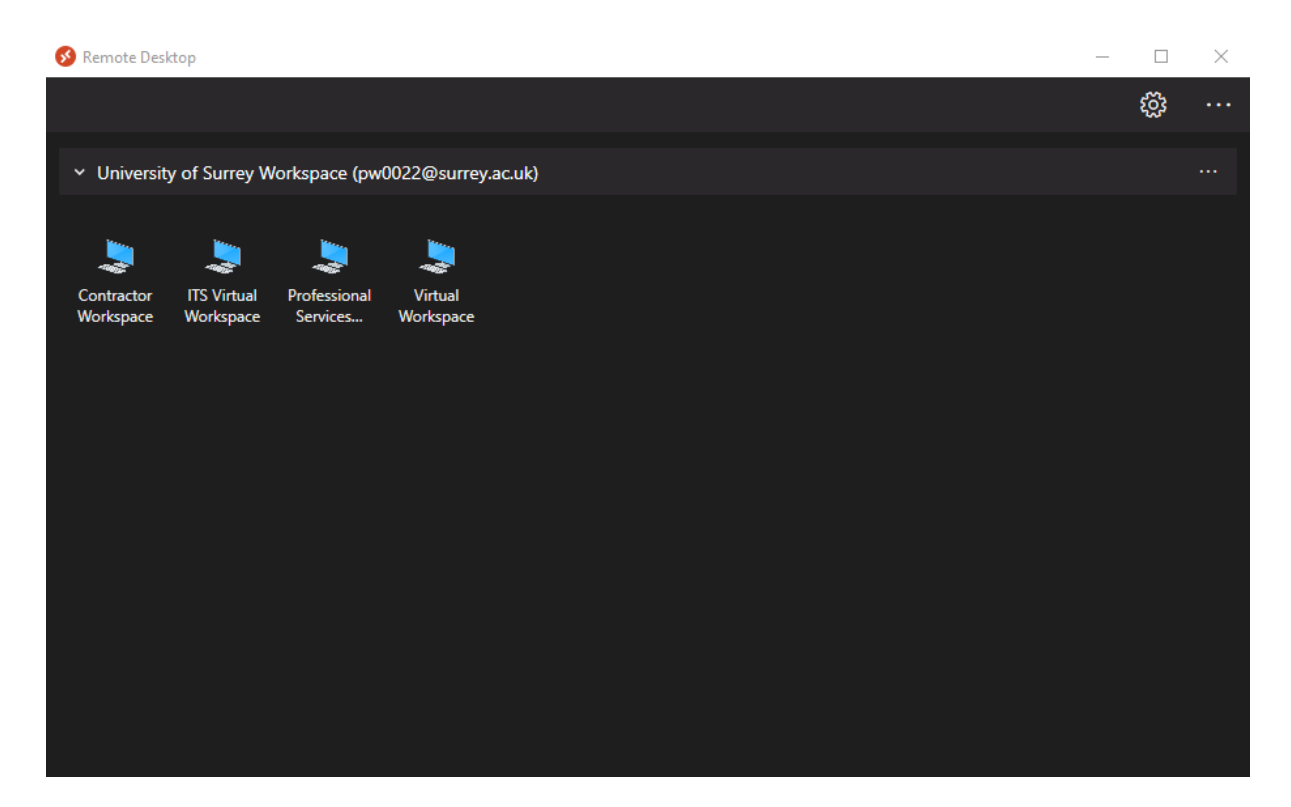

The desired resource can then be selected. If this is a Windows environment, then your local storage should be available as a mapped drive within the virtual machine. You can also use OneDrive which is available by default in the virtual desktop to move files to and from the environment.